# **G150 MONDOPAD GUIDE**

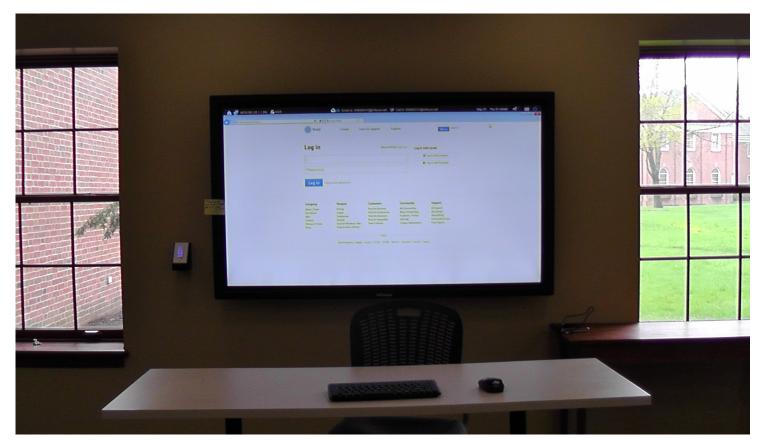

| TURNING ON SYSTEM                    | 2       |
|--------------------------------------|---------|
| UPLOAD PRESENTATION FILE TO MONDOPAD | 3 - 7   |
| VIEW MONDOPAD ON DEVICE              | 8       |
| CONTROL MONDOPAD FROM DEVICE         | 9 - 10  |
| MONDOPAD WHITEBOARD                  | 11 - 12 |

# TURN ON ALL DISPLAYS (BACK OF ROOM/EACH TABLE)

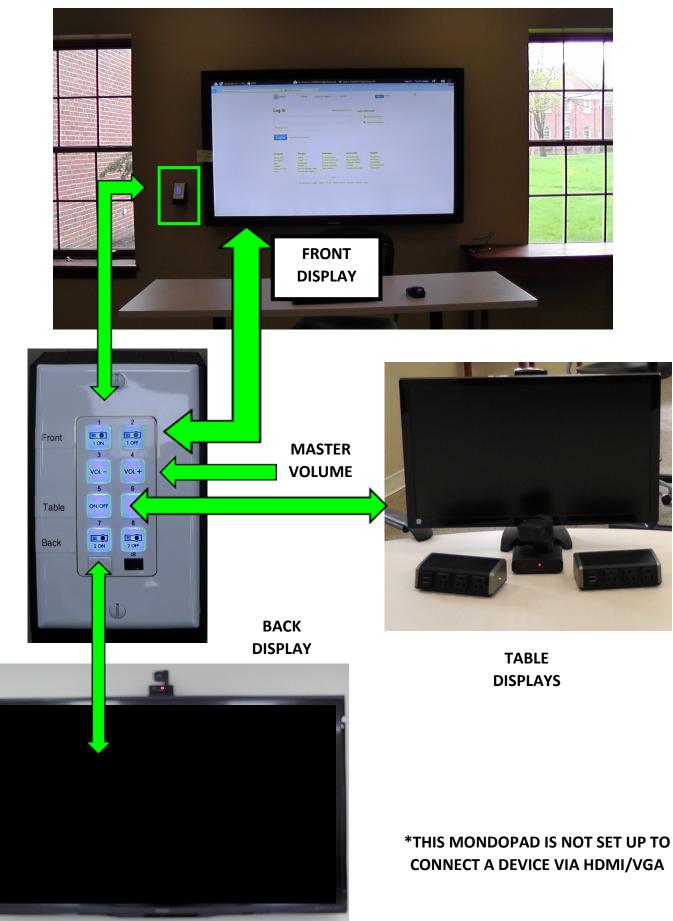

## VIEW FILE FROM DISK (THUMBDRIVE)

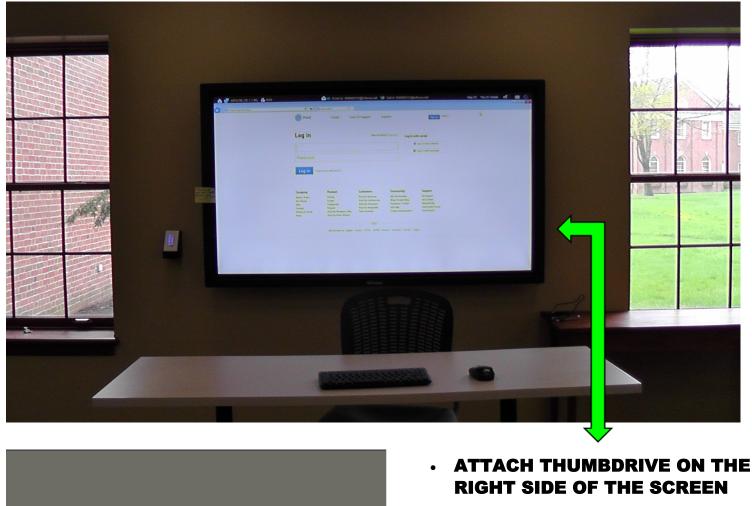

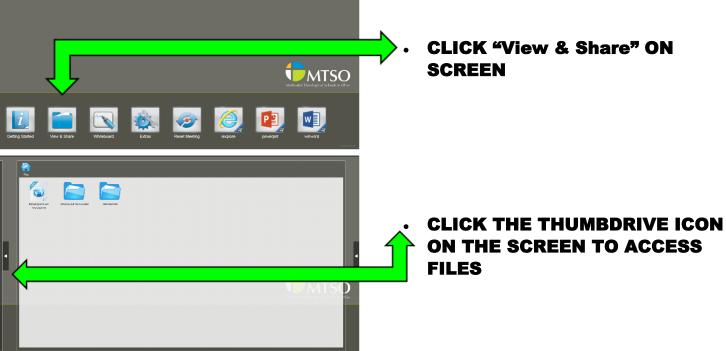

Lai

Editeda Editeda Seri Ecolo Fickler Delete Perp

#### UPLOAD PRESENTATION TO MONDOPAD

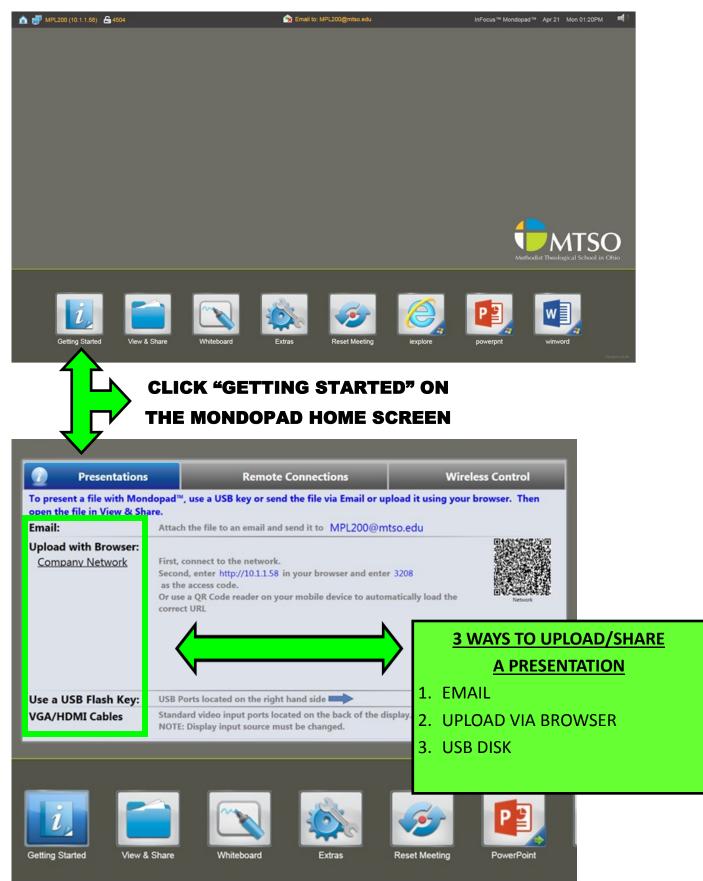

# **EMAIL PRESENTATION TO MONDOPAD**

| Presentations       Remote Connections         To present a file with Mondopad <sup>™</sup> , use a USB key or send the file via Email or upload it usin open the file in View & Share.       Attach the file to an email and send it to MPL200@mtso.edu         Upload w       Attach the file to an email and send it to MPL200@mtso.edu       First, connect to the network.         Second, enter http://10.1.1.58 in your browser and enter 3208       The a QR         Upload w       First, connect to the network.         Second, enter http://10.1.1.58 in your browser and enter 3208         The a QR       First, where the a QR | Wireless Control In your browser. Then Remote Connections                                                                                                    | Wireless Control                                                                                                    |
|----------------------------------------------------------------------------------------------------|----------------------------------------------------------------------------------------------------|----------------------------------------------------------------------------------------------------|
|                                                                                                    | pad™, use a USB key or send the file via Email or upl                                                                                                    |                                                                                                    |
| VGA/HDMI Cables Standard vi<br>NOTE: Dispi<br>Email:<br>Getting Started View & Share Whiteboard Extras                                                                                                    | Attach the file to an email and send it to MPL200@mts  Open file on L200 Mondopad - Moz  Mondopad L200  Cc Subject: Open file on L200 Mondopad Attached: Mondopad Doc Attachment.docx (11 KB) [Open as Web Page] X  Tahoma 10 B I U E = 1 2 · A | zilla Firefox – – – ×<br>NoibbilVUyw4LEhUT – ww&pspid=_1398101414932_72 1398101414932_72                                                                                                    |
| <ul> <li>COMPOSE A NEW EMAIL WITH TH<br/>MONDOPAD EMAIL ADDRESS</li> <li>ATTACH THE PRESENTATION DOCU<br/>EMAIL</li> <li>SEND EMAIL &amp; IT WILL APPEAR IN<br/>"View &amp; Share"</li> </ul>                                                                                                    | JMENT TO THE                                                                                                    | terFocus <sup>ter</sup> Mondagast <sup>ere</sup> Apr 21 Mon 01:33PM 🛛 📢                                                                                                    |
|                                                                                                    | a                                                                                                    | <image/> <image/> |
|                                                                                                    |                                                                                                    |                                                                                                    |

#### **UPLOAD PRESENTATION TO MONDOPAD (BROWSER)**

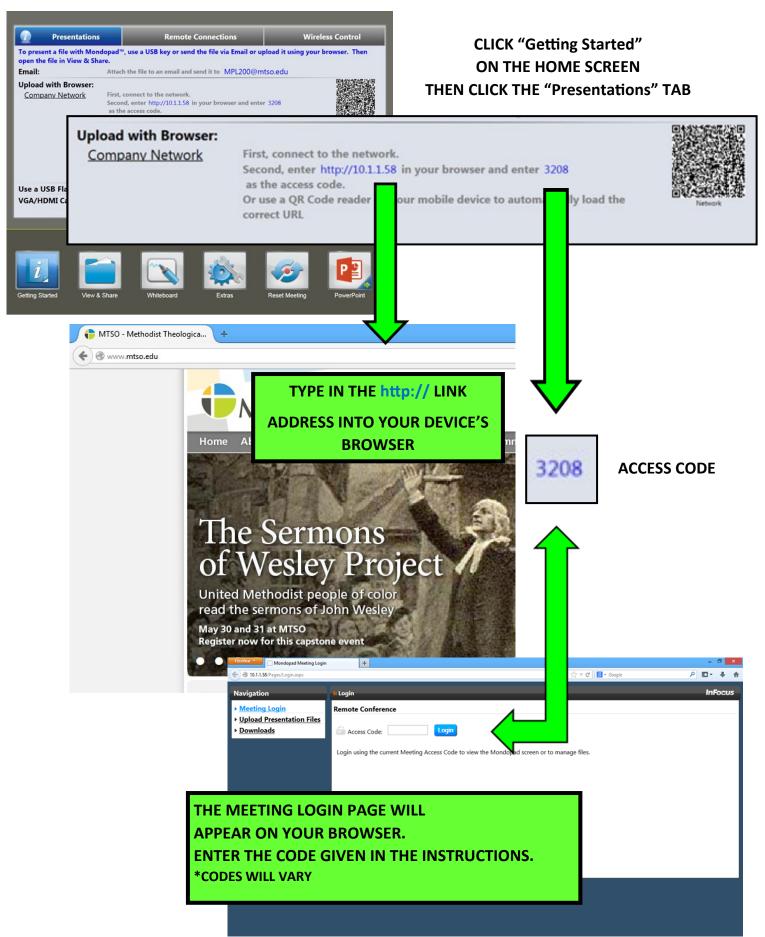

## **UPLOAD PRESENTATION TO MONDOPAD (BROWSER, CONT.)**

|                             | Firefox Mondopad Pages                                                                                            |                               | +                         |      |                   | - 8 ×          |
|-----------------------------|----------------------------------------------------------------------------------------------------|-------------------------------|---------------------------|------|-------------------|----------------|
|                             | ( ) 10.1.1.58/Pages/ShareDocument.a                                                                               | spx                           |                           |      | ຊ່ マ C 🔀 ◄ Google | ₽ 📭 ∔ ⋔        |
|                             | Navigation                                                                                                    | <mark>II <u>Home</u> P</mark> | age / Manage Local Files  |      |                   | Logout InFocus |
|                             | <ul> <li>Manage Local Files</li> <li>Screen View</li> <li>Upload Presentation Files</li> <li>Downloads</li> </ul> |                               | nage Local Files          |      | Keyword           | Search         |
|                             |                                                                                                    | ■ All                         | ( <u>E:)</u>              | Name |                   | Delete Checked |
| CLICK                       |                                                                                                    |                               | (E)<br>Mondopad Documents |      |                   | Delete         |
| <i>"</i>                    |                                                                                                    | -                             | Whiteboard                |      |                   |                |
| "Upload Presentation Files" |                                                                                                    |                               |                           |      |                   |                |
|                             |                                                                                                    |                               |                           |      |                   |                |

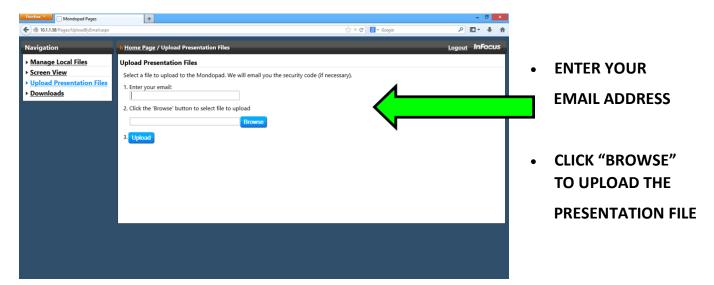

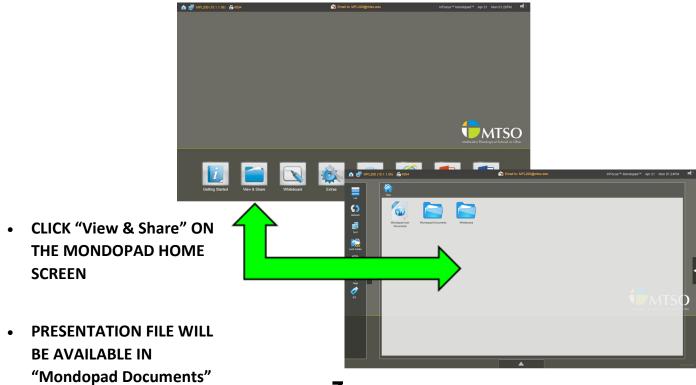

#### VIEW MONDOPAD PRESENTATION ON DEVICE (REMOTE CONN.)

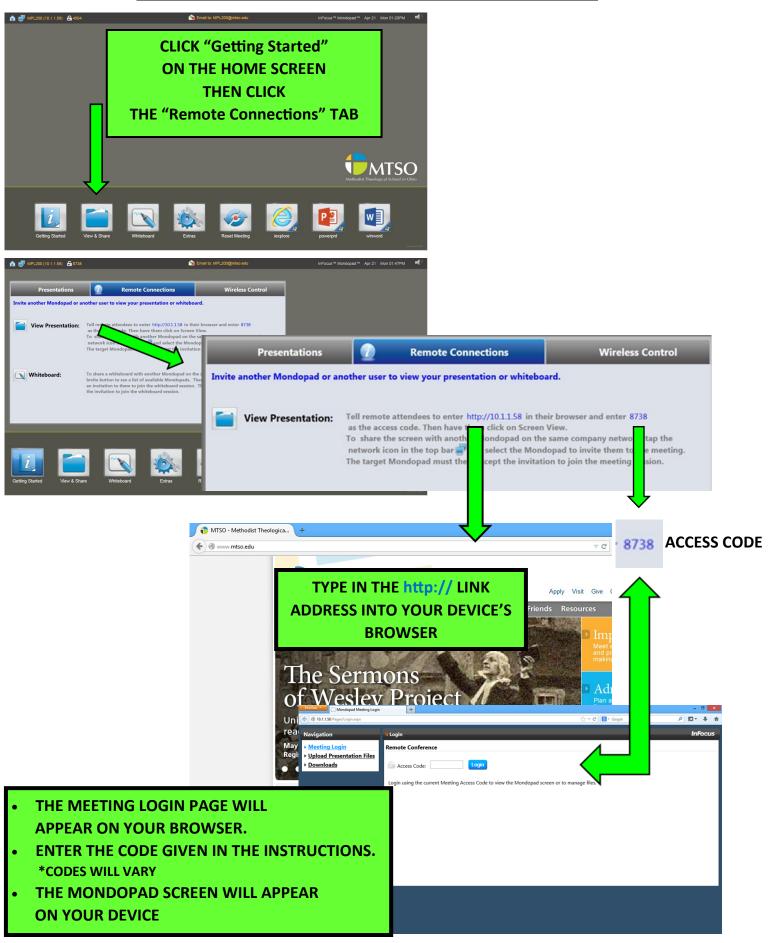

#### **CONTROL MONDOPAD FROM PC/MAC**

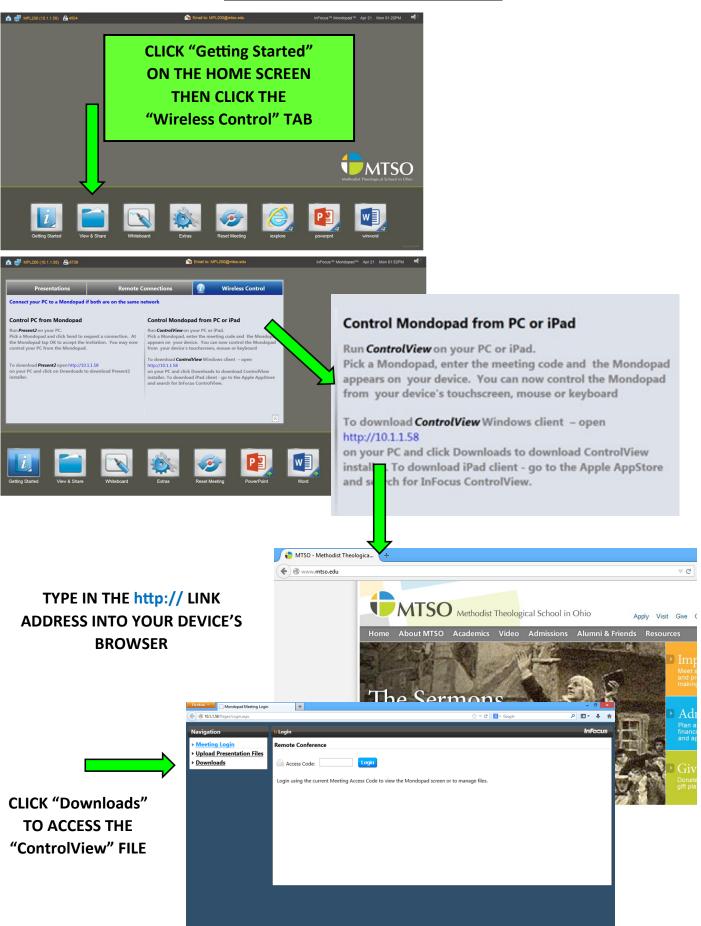

#### CONTROL MONDOPAD FROM PC/MAC (CONT.)

| •           | DOWNLOAD "ControlView"   | Opening ControlView_for_Windows.exe                                                       |                         |                       |                                     |        |
|-------------|--------------------------|-------------------------------------------------------------------------------------------|-------------------------|-----------------------|-------------------------------------|--------|
| •           | SAVE FILE                |                                                                                           | You have chose          | en to open:           |                                     |        |
| •           | ONCE DOWNLOADED INSTA    | ALL THE                                                                                   | ControlVi               | ew_for_Windows.exe    |                                     |        |
|             | APPLICATION BY DBL-CLICK | ING THE                                                                                   |                         | Binary File (13.9 MB) |                                     |        |
|             | SAVED FILE               |                                                                                           |                         | p://10.1.1.58         |                                     |        |
| •           | THERE WILL BE A SHORTCU  | T PI ACED ON                                                                              | Would you like          | to save this file?    |                                     |        |
| •           | YOUR DESKTOP             |                                                                                           |                         |                       | Save File                           | Cancel |
|             |                          |                                                                                           |                         |                       |                                     |        |
| Recycle Bin |                          |                                                                                           |                         |                       |                                     |        |
|             |                          |                                                                                           |                         |                       |                                     |        |
| ControlView | DBL CLICK "Contro        | olView"                                                                                   |                         |                       |                                     |        |
|             | ON YOUR DESI             | ктор                                                                                      |                         |                       |                                     |        |
|             | TO START APPLIC          | ATION                                                                                     |                         |                       |                                     |        |
|             |                          |                                                                                           |                         |                       |                                     |        |
|             | InFocus ControlView      |                                                                                           | ×                       | INFOCUS CONTROLVIEW   |                                     | ×      |
|             |                          |                                                                                           |                         |                       |                                     |        |
|             |                          |                                                                                           |                         |                       |                                     |        |
|             |                          |                                                                                           |                         |                       |                                     |        |
|             |                          | u for installing InFocus   Cont                                                           |                         |                       |                                     |        |
| 4 🛤         |                          | w lets you collaborate from anywhere in the<br>opad™ or other InFocus Collaboration produ | room when using<br>cts. |                       |                                     |        |
|             |                          |                                                                                           |                         |                       | Are Ready To Collabor               |        |
|             |                          |                                                                                           |                         | enter the four        | r digit access code listed on the s | creen. |
|             |                          |                                                                                           |                         |                       |                                     |        |
|             |                          |                                                                                           | Go                      |                       |                                     | Go     |

#### **CLICK "GO" TO START THE CONNECTION**

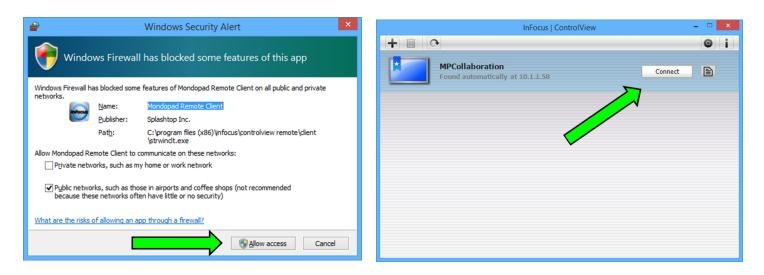

CLICK "ALLOW ACCESS" & THEN "CONNECT" THE MONDOPAD SCREEN WILL THEN APPEAR ON YOUR DEVICE

#### MONDOPAD WHITEBOARD

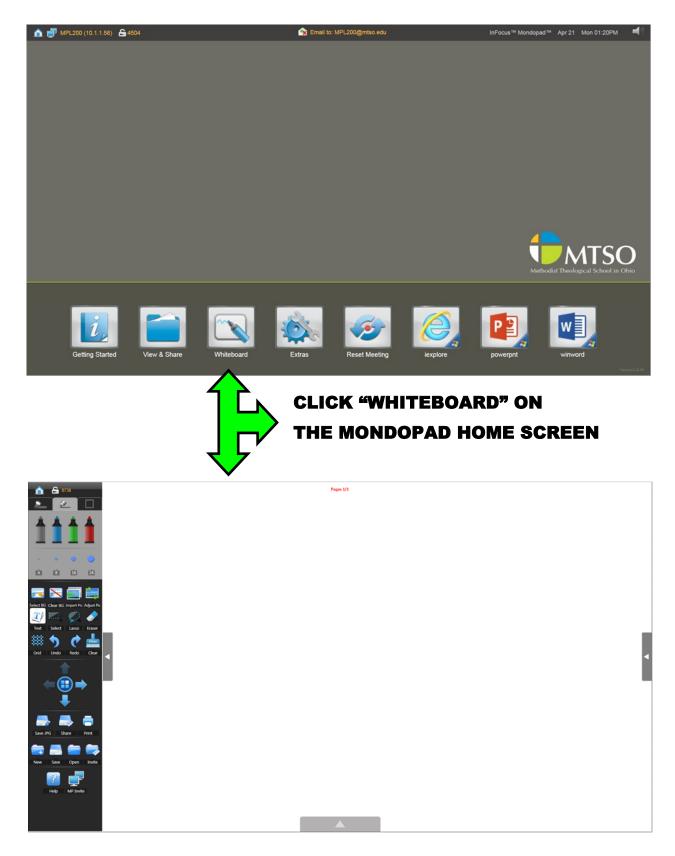

# WRITE WITH YOUR FINGER/STYLUS ON THE WHITEBOARD OR TYPE USING THE KEYBOARD

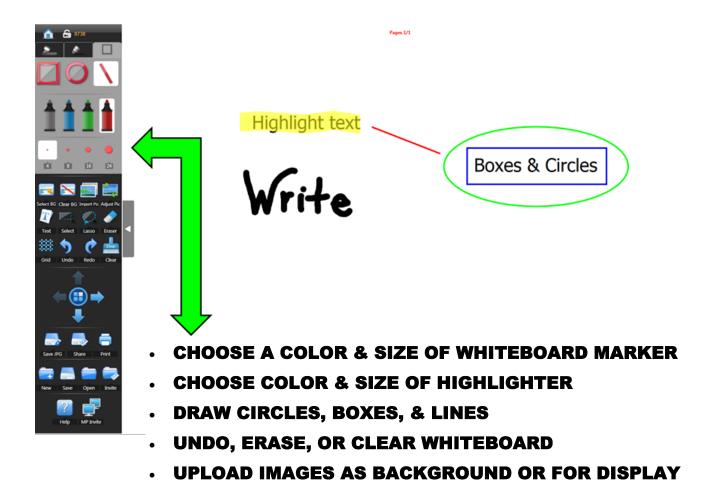